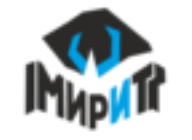

## Дистанционное обучение глазами ученика

#### Материалы для самостоятельного изучения

Если учитель прикрепит какие-либо материалы к уроку, например, конспект или презентация, то в разделе "Школа" - "Дневник" документы отобразятся в виде скрепки у конкретного урока.

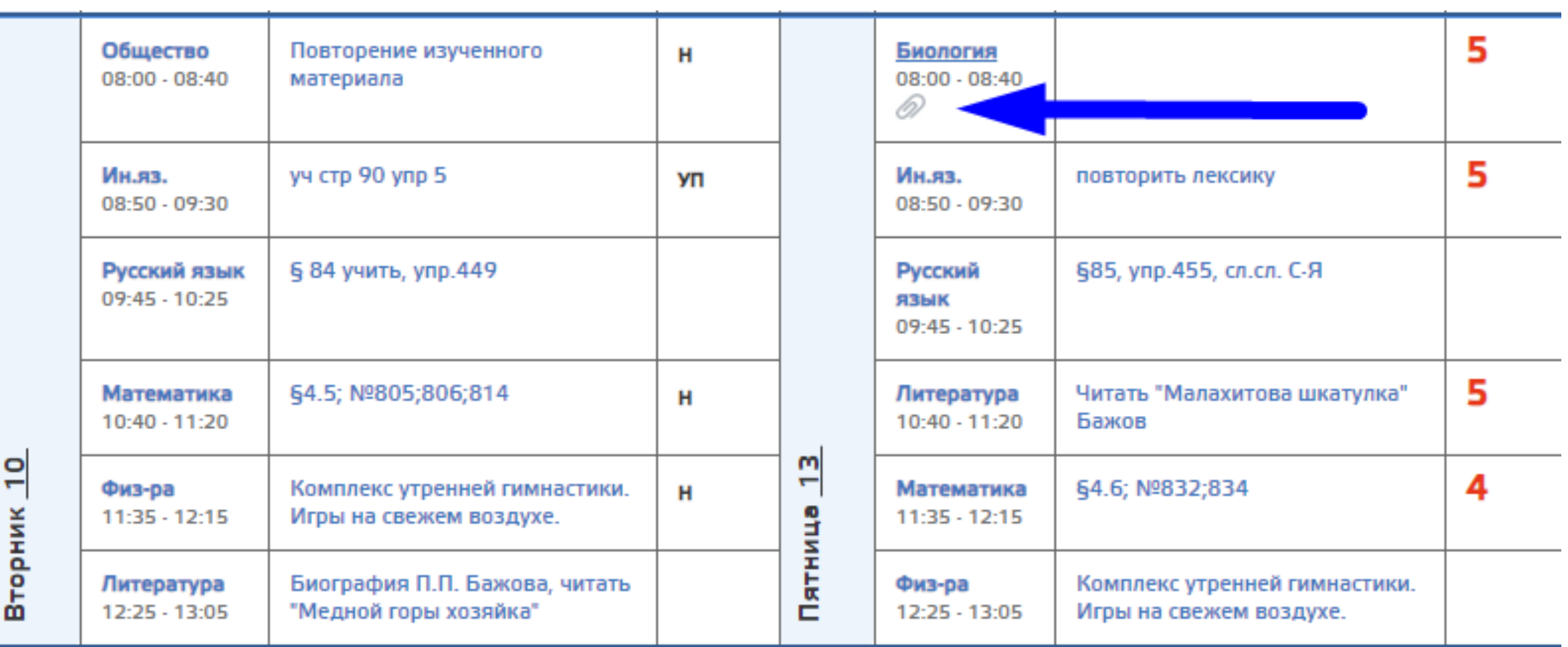

нажав на нее вы сможет открыть все доступные материалы

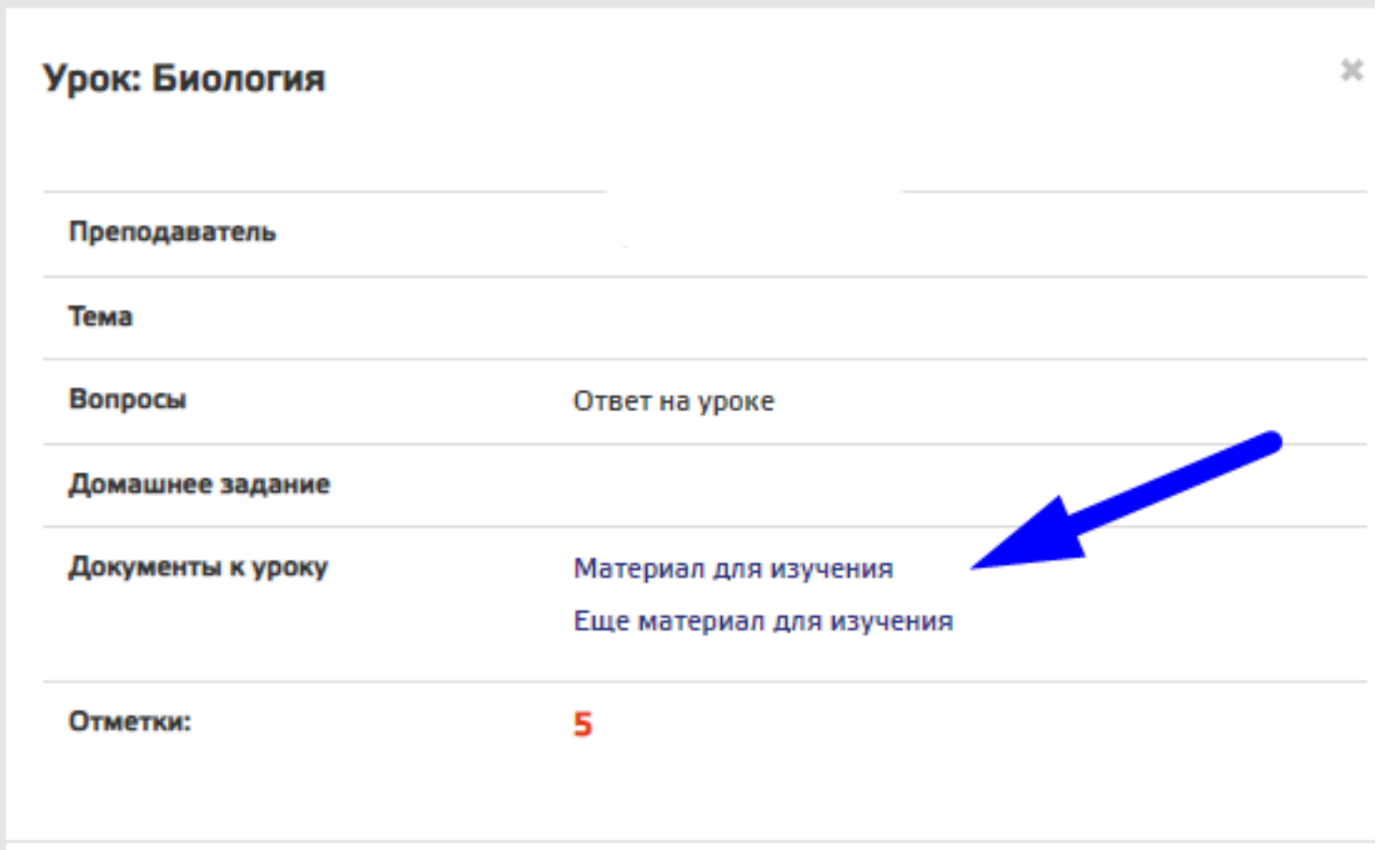

## Домашнее задание требующее решения

Если учитель задал вам домашнее задание, которое требует решения, то в разделе "Школа" - "Домашнее

задание" отобразится заданное задание

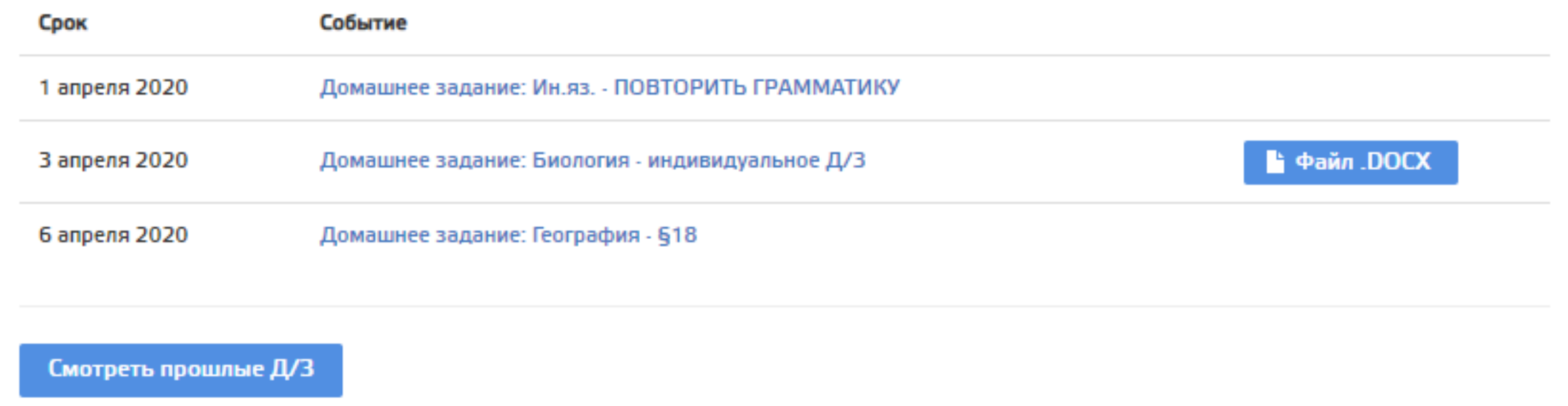

После перехода в домашнее задание вы сможете посмотреть текст задания (синяя стрелка), посмотреть прикрепленный файл (оранжевая стрелка) и предоставить свой ответ - кнопка "Решить" (зеленая стрелка)

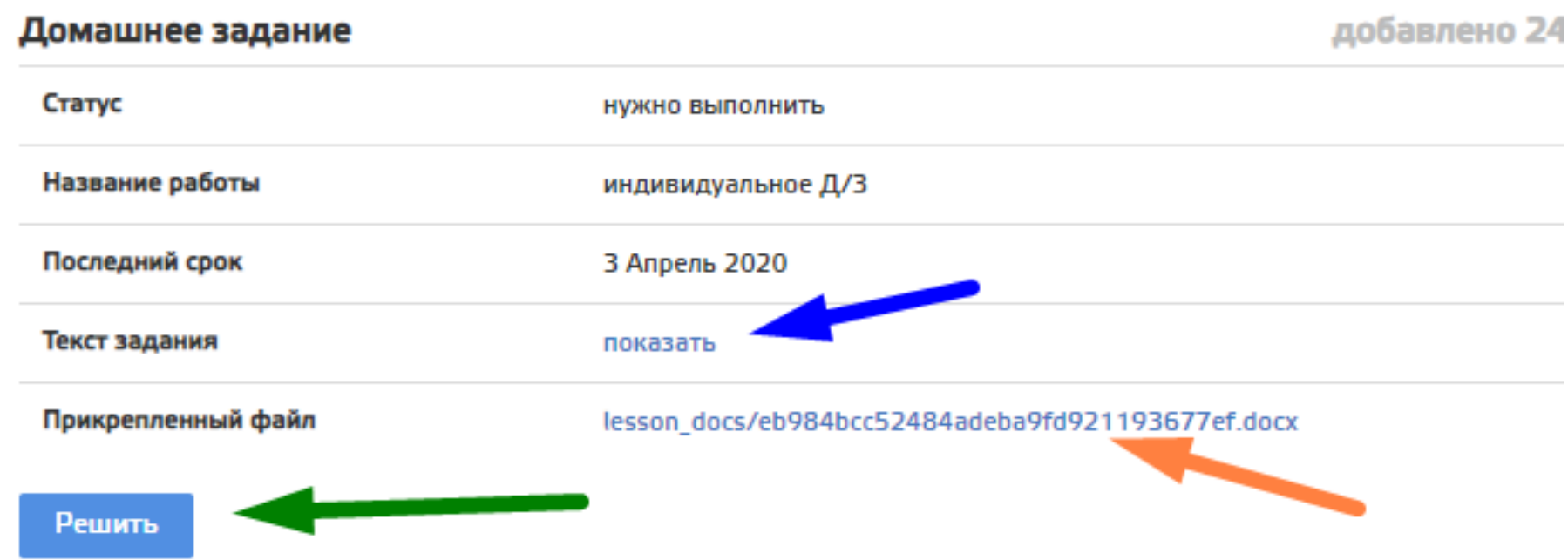

Для предоставления ответа вам будет доступен текстовый редактор, в который вы также можете прикрепить документ.

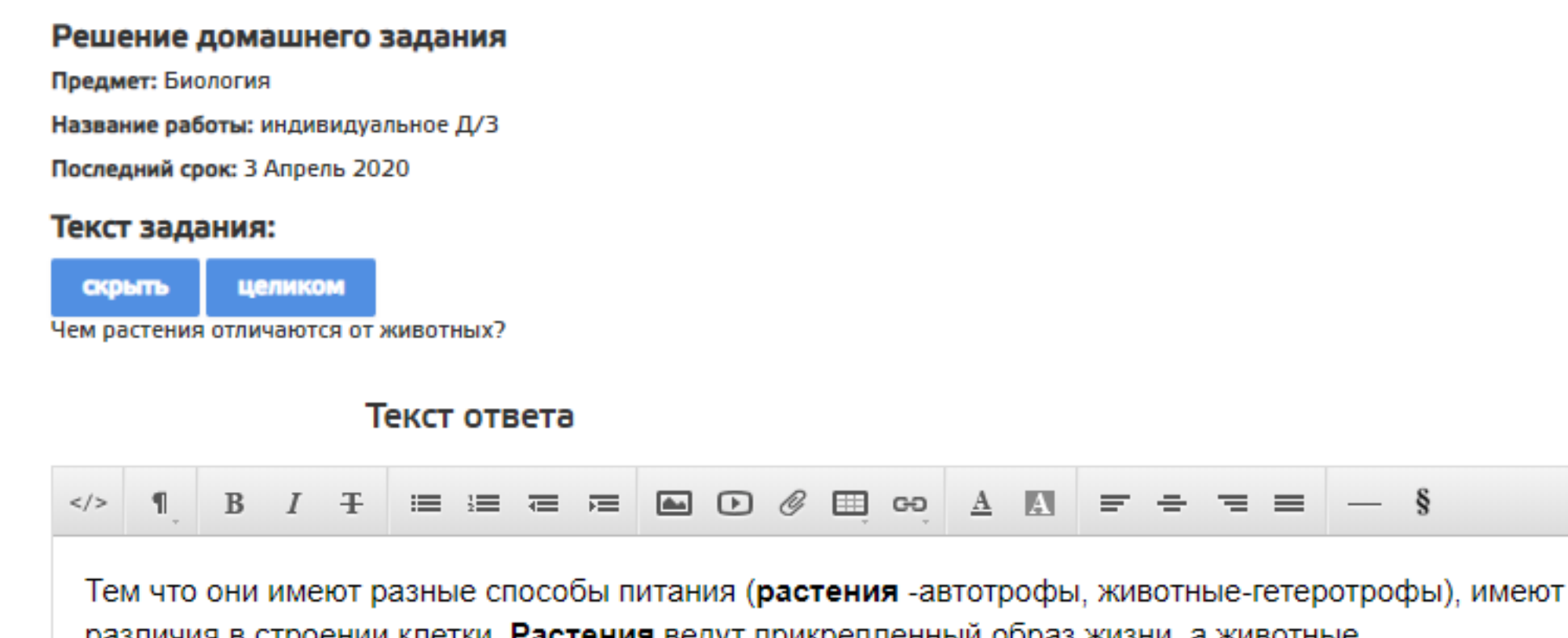

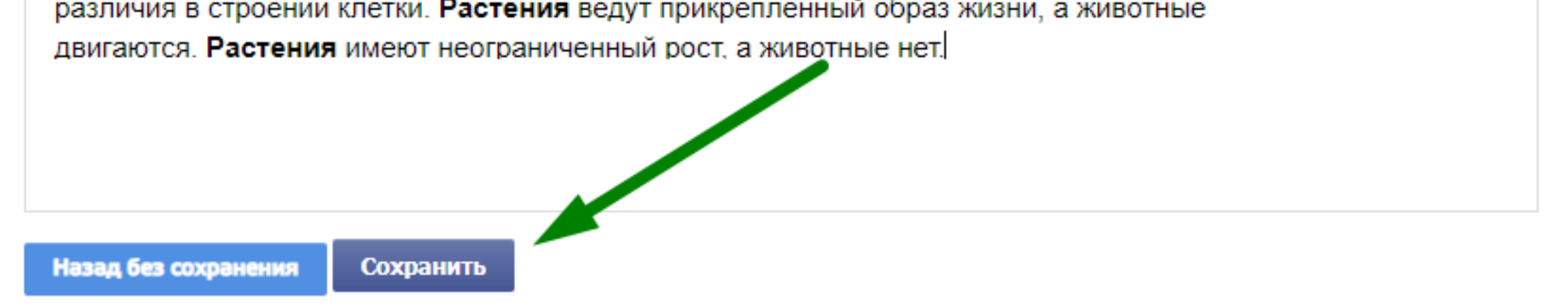

#### Выполнение теста в домашнем задании

В личном кабинете, в разделе "Школа" - "Домашнее задание" отобразится заданный тест в виде домашнего задания

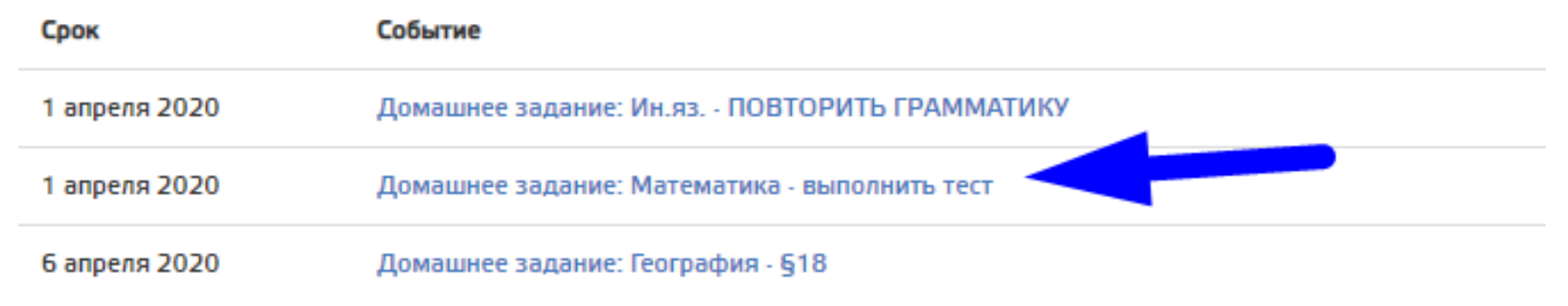

Для начала выполнения теста вам надо перейти в домашнее задание и нажать кнопку "Выполнить тест"

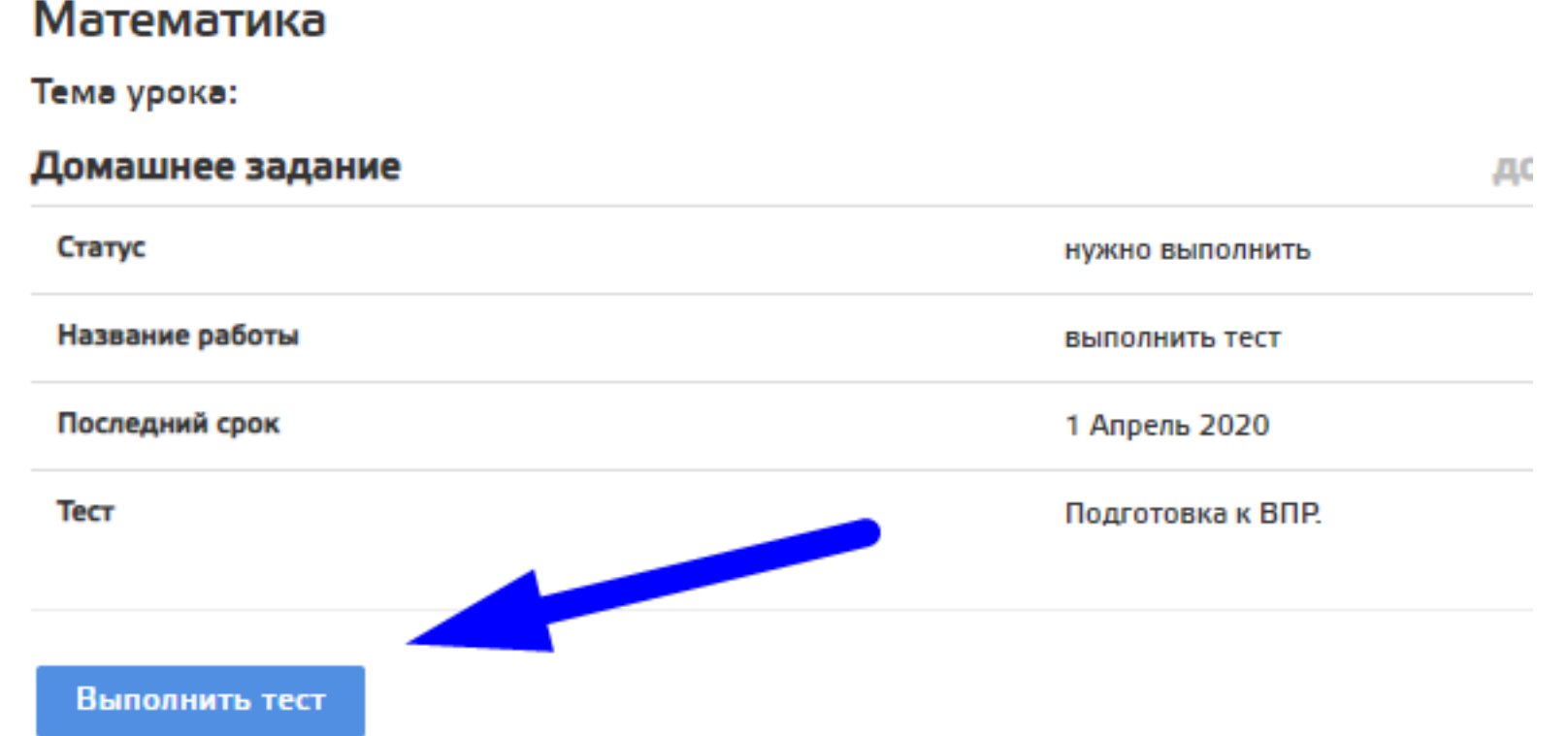

Все результаты тестов автоматически заносятся в журнал

# Прохождение обучения по Smart-учебнику

В личном кабинете, в разделе "Школа" - "Smart-уроки" отображаются все актуальные, просроченные и выполненные Smart-уроки

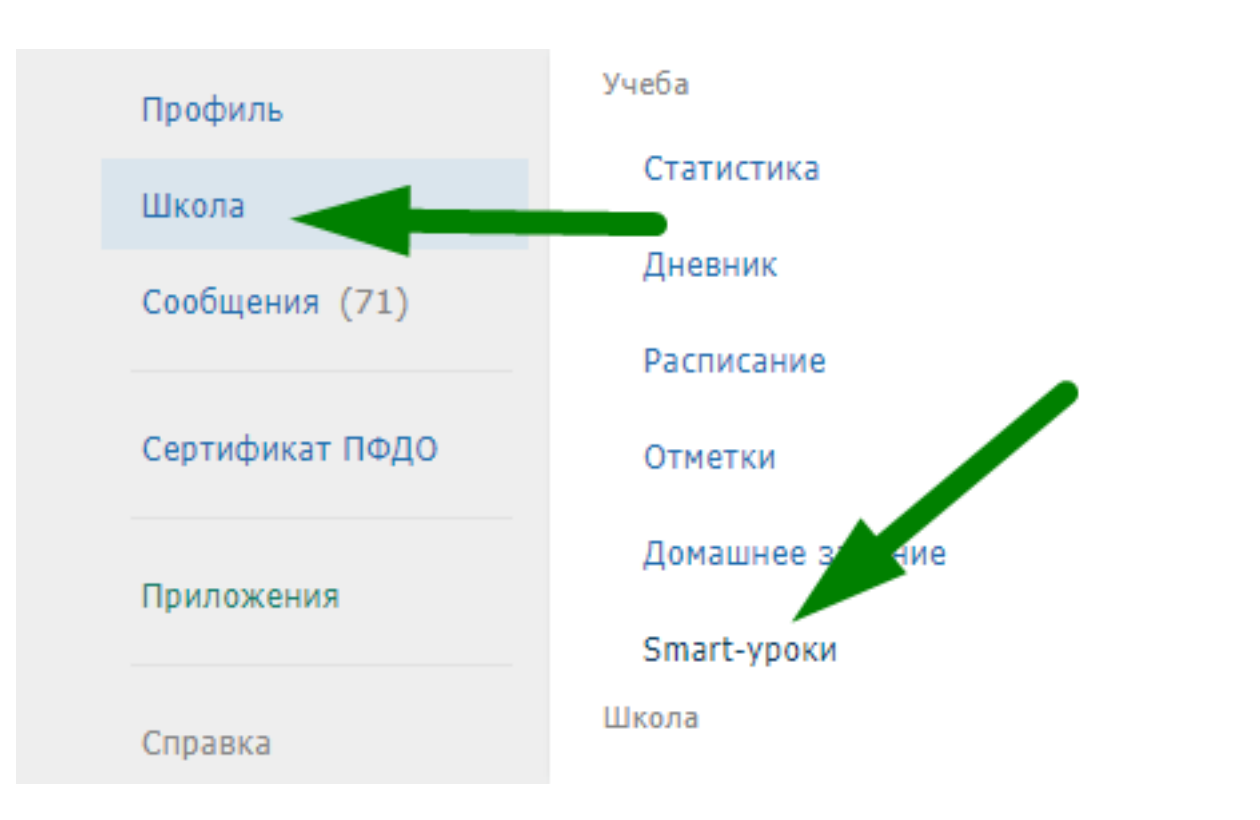

Для перехода в учебник нажмите кнопку "Открыть учебник"

В учебнике вы будете изучать материалы и проходить тестирование в заданном порядке, перейти в следующий блок нельзя до тех пор, пока не пройдете предыдущий.

Обратите внимание, что для перехода на следующий раздел в тестах может быть установлен "Проходной балл". Если тест сдан ниже проходного балла, то будет доступна следующая попытка, и так до тех пор, пока не сдадите тест на проходной балл.

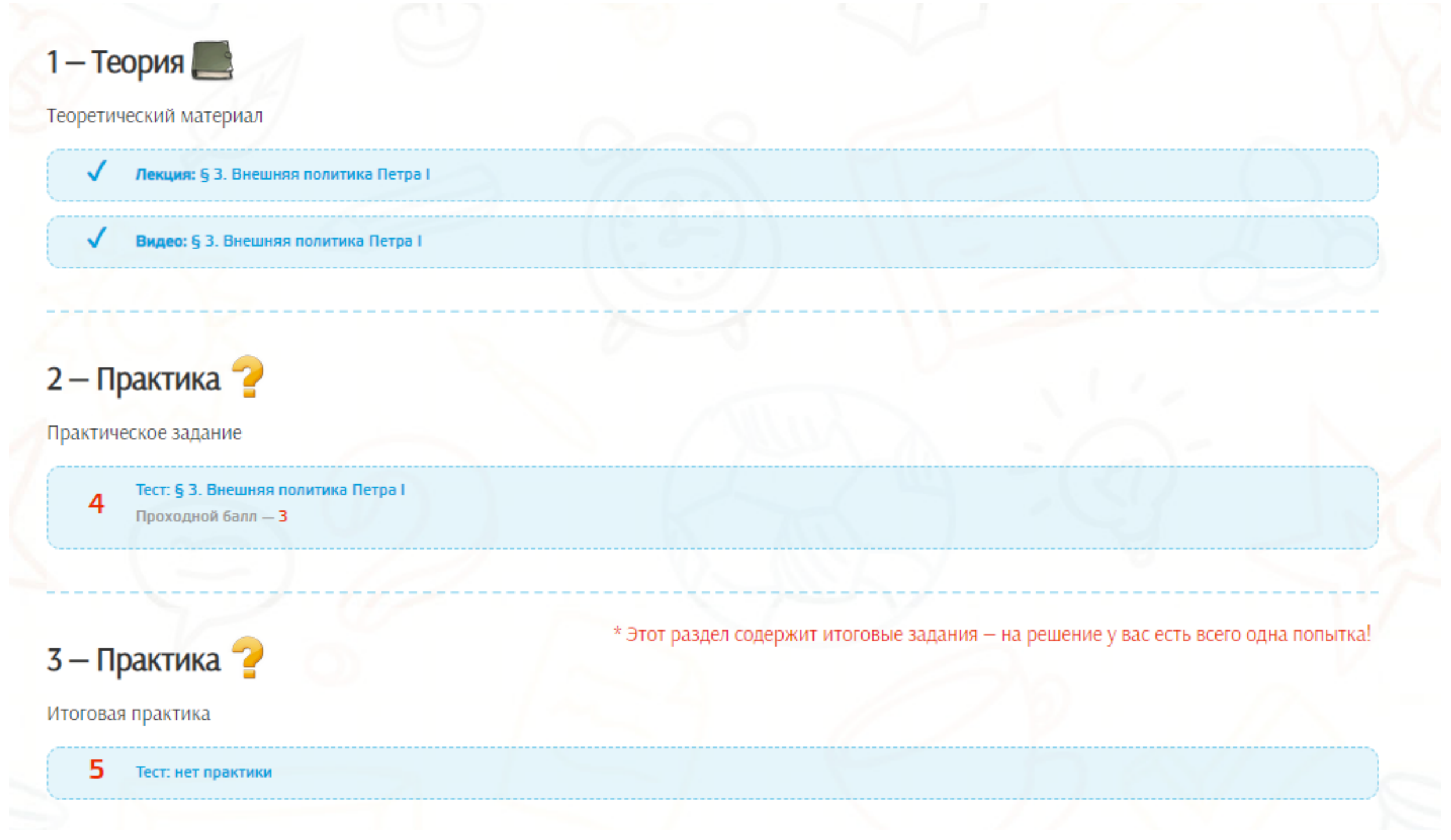

Результаты итогового тестирования автоматически идут <sup>в</sup> дневник <sup>и</sup> на него дается только одна попытка!